*Draw Guide*

# *Chapter 7 Working with 3D Objects*

*OpenOffice.org*

## <span id="page-1-4"></span>**Copyright**

This document is Copyright © 2006–2008 by its contributors as listed in the section titled **Authors**. You may distribute it and/or modify it under the terms of either the GNU General Public License, version 3 or later [\(http://www.gnu.org/licenses/gpl.html\)](http://www.gnu.org/licenses/gpl.html), or the Creative Commons Attribution License, version 3.0 [\(http://creativecommons.org/licenses/by/3.0/\)](http://creativecommons.org/licenses/by/3.0/) or later.

All trademarks within this guide belong to their legitimate owners.

## <span id="page-1-3"></span>**Authors**

Agnes Belzunce Daniel Carrera Martin Fox Regina Henschel Bernd Schukat Wolfgang Uhlig Jean Hollis Weber Linda Worthington

## <span id="page-1-2"></span>**Feedback**

Please direct any comments or suggestions about this document to: [authors@user-faq.openoffice.org](mailto:authors@user-faq.openoffice.org)

## <span id="page-1-1"></span>**Acknowledgments**

This chapter is based on an original French document written for OpenOffice.org 1.x by Michel Pinquier (translated to English by Alex Thurgood) and previous content revised by Jim Taylor. The chapter was revised for OpenOffice.org 2.0 by Linda, Daniel, Jean and Agnes, and later translated into German by Bernd, Regina and Wolfgang; the German revisions were then translated into English by Martin Fox.

## <span id="page-1-0"></span>**Publication date and software version**

Published 6 April 2008. Based on OpenOffice.org 2.4.

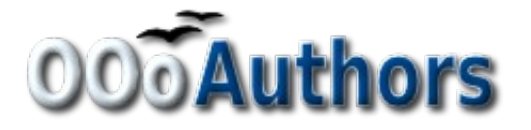

You can download an editable version of this document from <http://oooauthors.org/en/authors/userguide2/published/>

# **Contents**

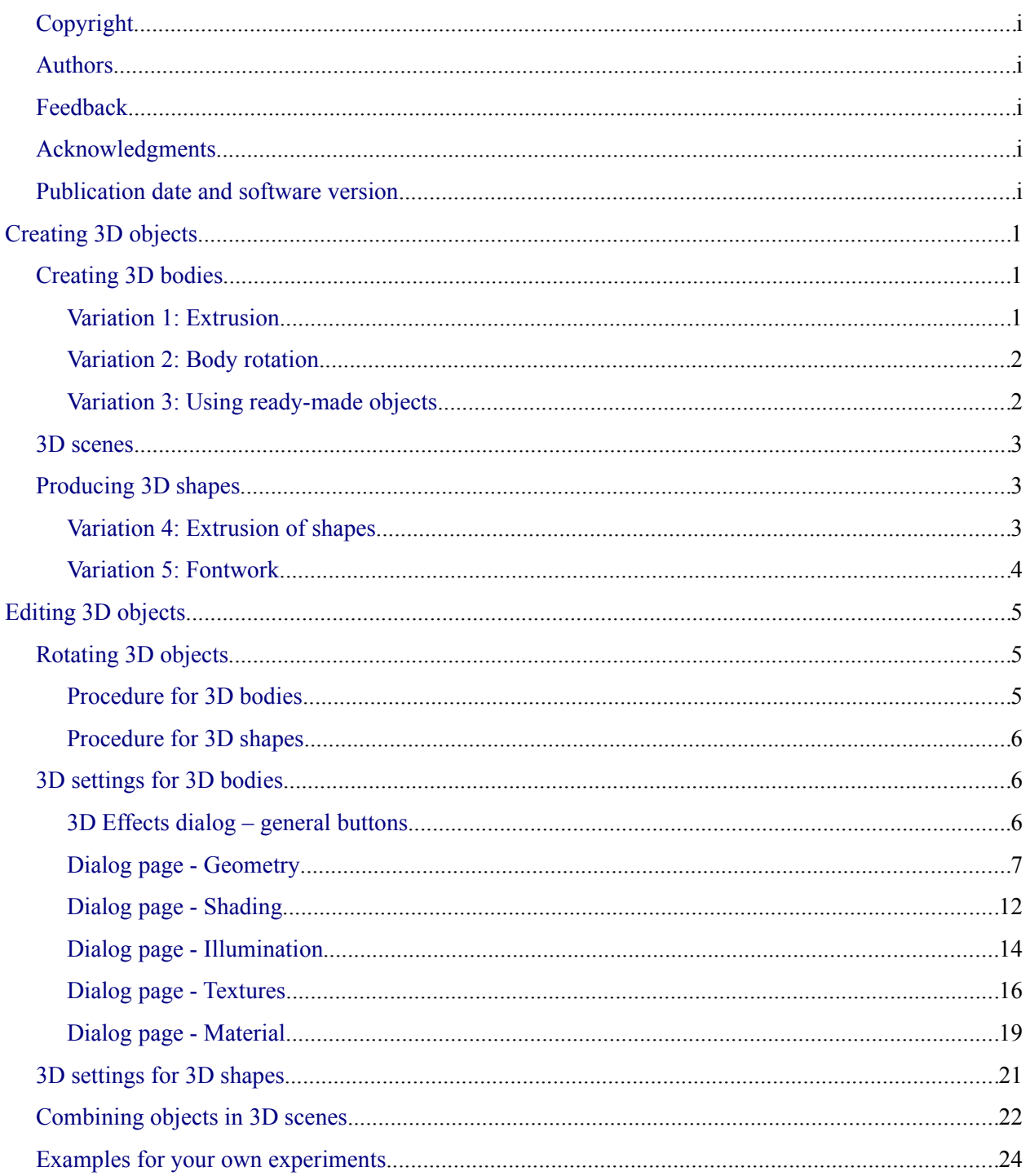

## <span id="page-4-2"></span>**Creating 3D objects**

Although Draw does not match the functionality of the leading drawing or picture editing programs, it does offer a wide array of tools and methods to produce and edit very good 3D drawings and pictures.

Draw can render drawings using internal routines or it can use the OpenGL libraries if they are installed. The use of OpenGL can be switched on or off under **Tools > Options > OpenOffice.org > View** (see [Figure 1\)](#page-4-3).

<span id="page-4-3"></span>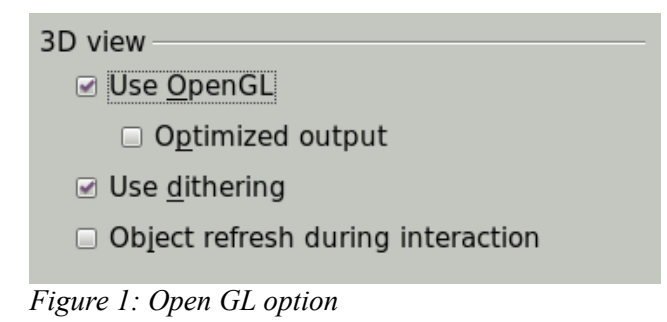

Draw offers two different types of 3D objects: the ones carried forward from OOo version 1, *3D bodies*, and the ones newly introduced in version 2, *3D shapes*. Depending on which type you choose, there are different possibilities for further editing of the object (rotation, illumination, perspective). Setting up and editing 3D objects is simpler with 3D shapes than with 3D bodies, but 3D bodies currently allow for more customizing than 3D shapes.

## <span id="page-4-1"></span>**Creating 3D bodies**

You can produce 3D bodies in several different ways: extrusion, body rotation, and using ready made objects.

### <span id="page-4-0"></span>**Variation 1: Extrusion**

First draw one of the common Draw objects, for example a square/rectangle, circle/ellipse or a text box using the  $\Box$   $\Diamond$  or  $\Box$  icons on the Drawing toolbar. Next choose **Modify > Convert > To 3D** (alternatively right-click on the object and choose **Convert > To 3D**, or click the icon  $\mathcal{L}$ ) to produce a 3D object from the 2D surface.

The  $\mathcal{F}$  icon is not usually visible on the Drawing toolbar. To make it visible, select **Visible Buttons** from the toolbar menu at the right hand end of the toolbar and click on the icon to make it visible.

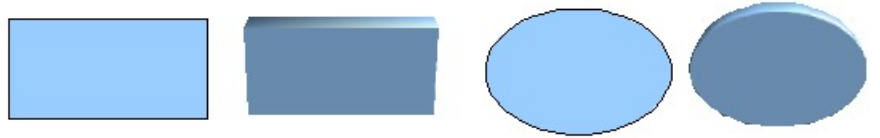

*Figure 2: Extruding 3D objects from 2D surfaces*

The procedure by which parallel surfaces are moved to create a 3D object is known as *extrusion*. In this case the 2D surface is moved forwards "out of" the drawing level. At the same time the object is slightly tilted and central projection turned on so that one can better recognize the object. Draw uses a default value for the extrusion (the body depth) based on the size of the 2D object. The value can be changed after the extrusion; see ["Editing 3D objects"](#page-8-2) on page [5\)](#page-8-2).

#### <span id="page-5-1"></span>**Variation 2: Body rotation**

Choose a common drawing object, for example a (non-black) line. Then change this into a rotation body. Draw provides two methods to do this.

**Method 1.** Click the icon  $\sqrt{\frac{A}{n}}$  in the Drawing toolbar (this icon is also usually not visible) or choose **Modify > Convert > To 3D Rotation object**. With this rotation method, the axis of rotation lies always on the left edge of the enclosing rectangle, through the green rectangle handles.

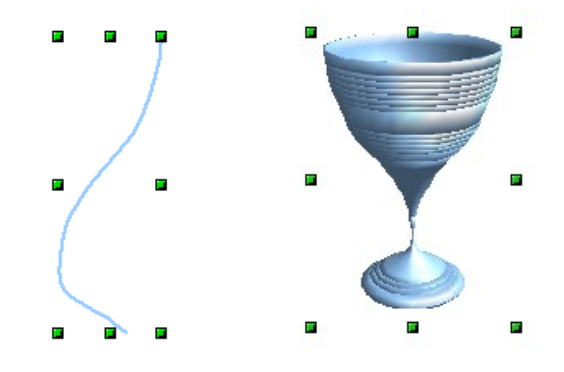

*Figure 3: Rotation body created using variation 2.1*

**Method 2.** Click the icon  $\mathcal{D}$  on the pulldown menu *Effects* on the Drawing toolbar. Watch out – this icon has no large red arrow. The same icon can be accessed from the tearoff menu Mode, opened with **View > Toolbars > Mode**.

With this method, you can change the location of the rotation axis.

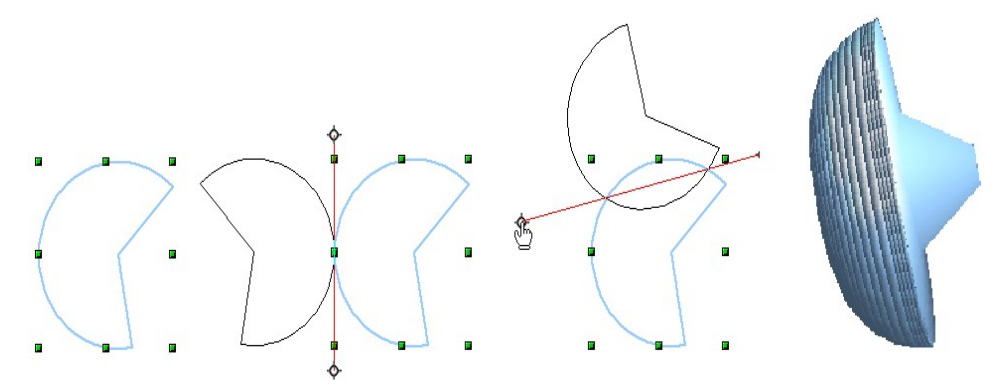

*Figure 4: Rotation body created using variation 2.2*

Click one of the white endpoints and drag it so that the axis moves to the desired position. You may need to move both ends to achieve this. The outline shows how the figure will be rotated. When you click on the figure again, the rotation is carried out and the new 3D body is produced.

#### <span id="page-5-0"></span>**Variation 3: Using ready-made objects**

Use the 3D Objects toolbar/pulldown menu [\(Figure 5\)](#page-5-2). To activate this toolbar, click **View > Toolbars > 3D Objects)**.

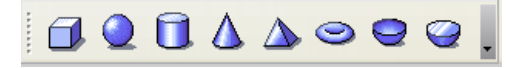

<span id="page-5-2"></span>*Figure 5: The 3D Objects toolbar*

If you add the icon  $\mathbb{R}$   $\mathbb{R}$  to the Drawing toolbar, the 3D Object bar will be available as a pulldown menu or as a floating toolbar.

After choosing the type of object, left-click on the starting point and drag the mouse diagonally until the outline of the object is the size you want.

After releasing the mouse button, the 3D object appears. If you keep the *Shift* key pressed while dragging the mouse, you can change the height:width ratio of the object. These objects are constructed as rotation objects. Cubes and spheres are special types of 3D objects that are directly defined in the OOo program code.

## <span id="page-6-2"></span>**3D scenes**

Variations 1–3 all produce a result known as a *3D scene*. If you click on a 3D scene, the status bar text shows *3D scene selected*. Such a scene is actually a group of objects.

As mentioned in Chapter 6 (Editing Pictures), you can access individual elements of the group using **Modify > Enter group** or the context menu. The status bar text then changes and shows the type of each individual element selected, for example *Sphere selected* or *Extrusion object selected*.

If you constructed the object using one of the above methods, the 3D scene consists of the 3D body as a single element. 3D scenes can, however, be extended to include other 3D objects, as described in ["Combining objects in 3D scenes"](#page-25-0) on page [22.](#page-25-0)

## <span id="page-6-1"></span>**Producing 3D shapes**

With the release of Version 2.0 of OpenOffice.org, Draw contains a new type of drawing object: Shapes. A special method of extrusion exists for these shapes.

#### <span id="page-6-0"></span>**Variation 4: Extrusion of shapes**

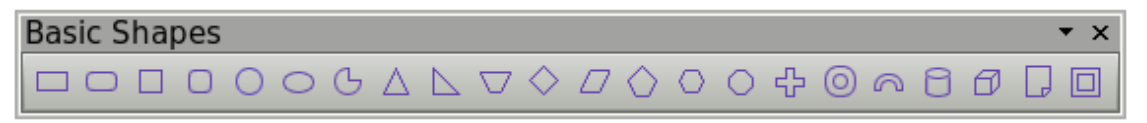

*Figure 6: The Basic Shapes toolbar*

You use the Basic Shapes toolbar (or another shape toolbar) to produce 2D surfaces. Shapes such as cylinders or cubes are technically possible but not very useful, because they produce curiously curved images. If you have drawn a shape, the last icon of the Drawing toolbar ( $\mathbb{F}_{q}$ ) is active. A click on this icon can transform a 2D surface into a 3D object (see [Figure 7\)](#page-6-3).

If this icon is active, it changes the object view to 3D. Actually it does not create a new object type but changes only the appearance. With the same button you can also go back to a 2D view. It is a switch allowing both types of views to be shown. The actual object properties and settings are not lost in the switching operation from one view to another.

<span id="page-6-3"></span>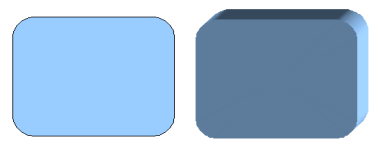

*Figure 7: 3D objects from basic shapes*

If you click on such an object, the 3D-Settings toolbar is available. If this is not automatically opened switch it on with **View > Toolbars > 3D-Settings**.

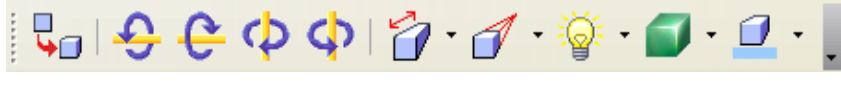

*Figure 8: 3D-Settings toolbar*

The first icon  $\sqrt{2}$  corresponds to the icon on the Drawing toolbar. This icon also works as a switch. After changing to 2D, the 3D-Settings toolbar is again hidden. To change the object again to 3D, you must use the icon  $\frac{1}{2}$  on the Drawing toolbar.

#### <span id="page-7-0"></span>**Variation 5: Fontwork**

For text you can also use the shapes from the Fontwork Gallery. These produce a similar type of extrusion objects to those from Variation 4. The Fontwork Gallery is opened with the icon  $\hat{A}$  on the Drawing toolbar (see [Figure 9\)](#page-7-1).

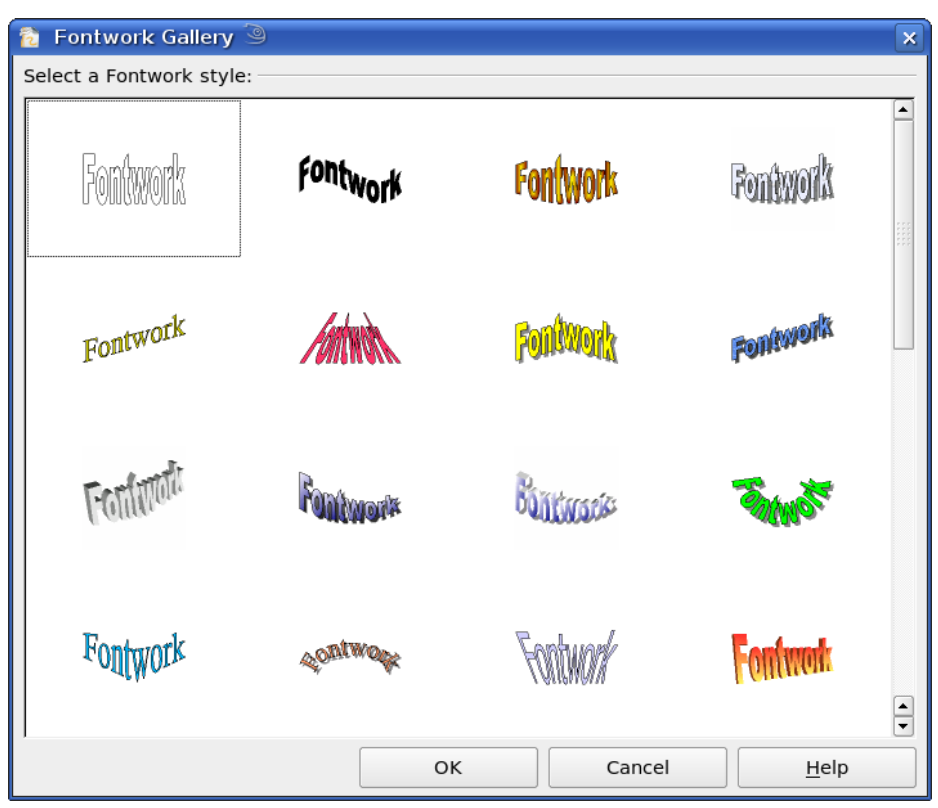

*Figure 9: Extrusion Shapes from the Fontwork Gallery*

<span id="page-7-1"></span>Draw objects of the type "Shape" cannot be viewed with OpenOffice.org Version 1.x. They are simply missing from the drawing. If you save a document with extruded shapes in the older \*.sxw format, the shapes will be converted to 3D scenes.

# <span id="page-8-2"></span>**Editing 3D objects**

## <span id="page-8-1"></span>**Rotating 3D objects**

### <span id="page-8-0"></span>**Procedure for 3D bodies**

With the Rotation command used for 2D objects, you can also edit 3D objects. Due to the additional axis, there are a few differences with the editing of 3D objects (see [Figure 10\)](#page-8-3). The selection of the object is identical to that used for a 2D object.

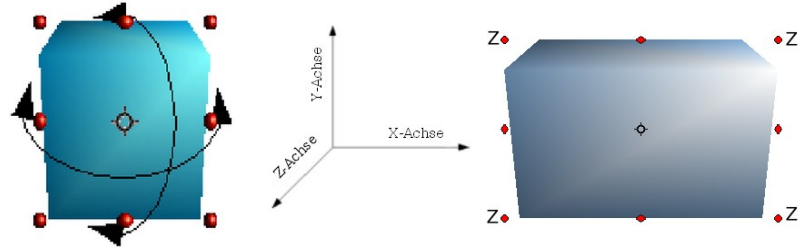

<span id="page-8-3"></span>*Figure 10: 3D object rotation*

You can rotate the object about each axis (X,Y,Z). The X and Y axes are parallel to the edges of the drawing layer, while the Z axis comes out of the page. It is not possible to change the axis orientation. The three axes themselves are not shown directly, but the  $\Diamond$  symbol indicates the intersection point of all three axes.

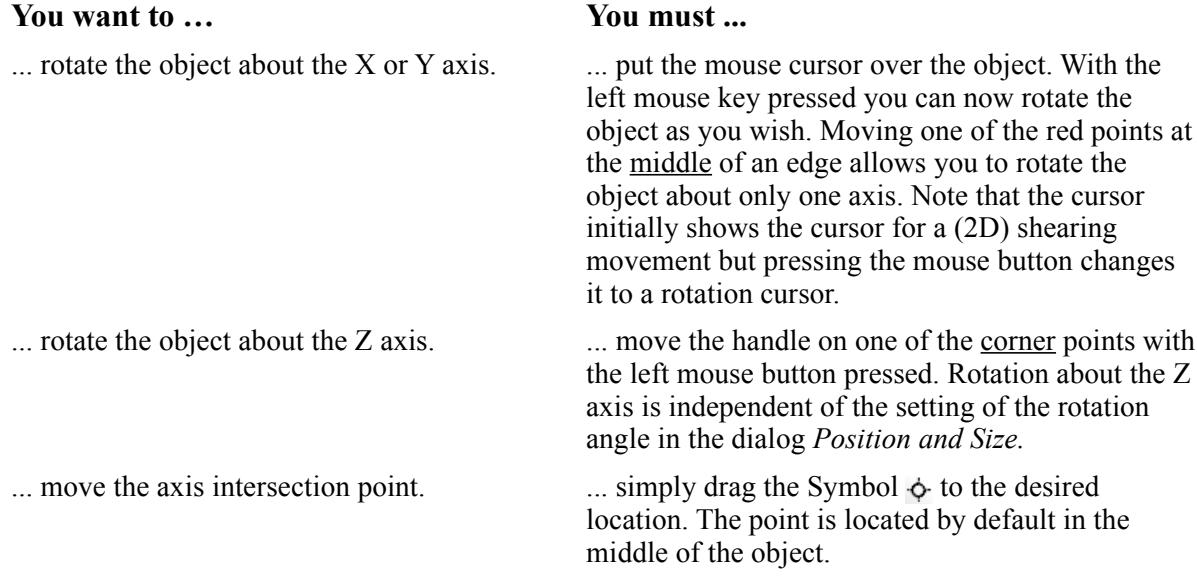

These rotations can be carried out either on the 3D scene as a whole or on individual objects within a 3D scene.

#### <span id="page-9-2"></span>**Procedure for 3D shapes**

Objects produced using variations 4 and 5 (see above) can only be rotated about the Z axis using the three methods described in the previous section. This rotation is carried out on the underlying 2D object. It is also possible to rotate the 3D (as with 2D) object using **Format > Position and Size > Rotation** (shortcut key for Position and Size is *F4*) and giving in the pivot point location and the number of degrees of rotation desired.

Shape objects have their own procedure for rotation about the X and Y axes. If you have activated the 3D-Settings toolbar (under **View > Toolbars**) this becomes active when you select the 3D object, and icons 2 to 5 on this toolbar (see [Figure 11\)](#page-9-3) rotate the object in 5 degree increments about the X and Y axes.

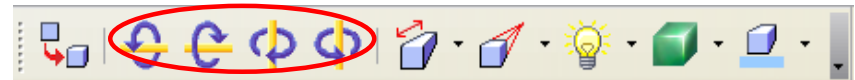

<span id="page-9-3"></span>*Figure 11: 3D-Settings toolbar with rotation icons indicated*

## <span id="page-9-1"></span>**3D settings for 3D bodies**

#### <span id="page-9-0"></span>**3D Effects dialog – general buttons**

The 3D Effects dialog offers a wide range of possible settings for 3D objects produced with variations 1 to 3 (see previous sections). To open the dialog, right-click on such a 3D object and choose **3D Effects** from the pop-up menu. You can also activate a 3D Effects icon  $\oplus$  on the Standard toolbar or add it to another toolbar using **Customize Toolbar > Add > Category Options > 3D Effects**.

The dialog can be docked in a similar manner to the Navigator or Template windows.

The possible settings are arranged in various thematic categories. The buttons at the top of the window serve to bring up the appropriate dialog pages. To apply the settings you have altered on a dialog page, click the Assign button  $\vee$ . This applies *all* the changes you have made—on the other pages of the dialog as well as the current one—to the object.

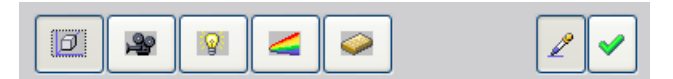

*Figure 12: Upper part of the 3D Effects dialog*

**Note** Only the selected effects are assigned to the object. There is no object conversion; thus a cylinder cannot be transformed into a ring through the application of a 3D effect. However, it is possible to change the appearance to a wooden or metal body. By the assignment of a 3D effect, 2D objects are transformed into 3D objects.

So that the Effects dialog can take over all the current properties of the object, you must click the button. If you deactivate this button before you leave an object and click on it again when you open the Effects dialog for another object, the settings are carried over from the first object to the second object. You can use this as a sort of a transfer of "favorite" settings from one object to another as all the settings are brought over to the other object. In normal use, however, the icon should be left activated.

In the lower area of the dialog is another row of buttons (see [Figure 13\)](#page-10-2), which are available on each page of the dialog.

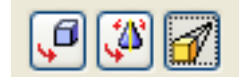

<span id="page-10-2"></span>*Figure 13: Buttons for geometric transformations*

The first two buttons correspond to the menu commands **Modify > Convert > To 3D / To 3D Rotation Object**. When the dialog for a 3D object is called up, these buttons are inactive. The third icon switches on or off a perspective view of the object.

- $\left[ \begin{smallmatrix} 1\ 1\ 1\end{smallmatrix} \right]$ Converts the selected 2D object to an extrusion body.
	- Converts the selected 2D object to a rotation body.

 $\boxed{3}$ 

 $\Box$ 

Switches between a central projection and a perspective projection.

With a central projection parallel edges are shown as meeting at some common point in the distance, as shown on the button symbol. Parallel projection retains all parallel edges as parallel, as is often used to produce oblique figures in school. The switching process is carried out on the entire 3D scene.

With central projection (see [Figure 14\)](#page-10-1) Draw produces the object with three vanishing points. The parameters for central projection are set indirectly through the camera settings on the dialog page *Shading*.

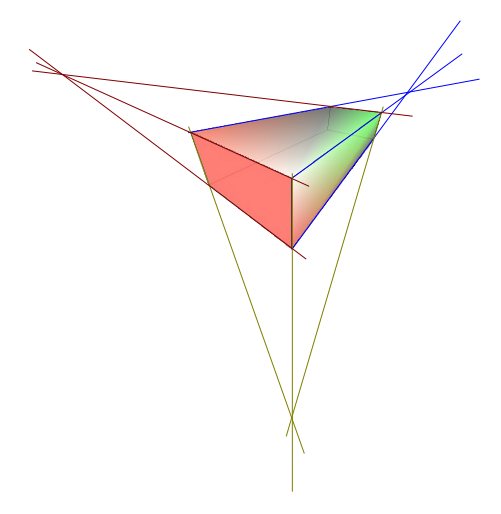

*Figure 14: Figure shown using central projection. For clarity the projection lines have been added.*

#### <span id="page-10-1"></span><span id="page-10-0"></span>**Dialog page - Geometry**

On the Geometry page (see [Figure 15\)](#page-11-0), you can make changes to the geometry of a 3D object. This page is opened with the Geometry button  $\boxed{\Box}$  in the upper part of the 3D Effects dialog.

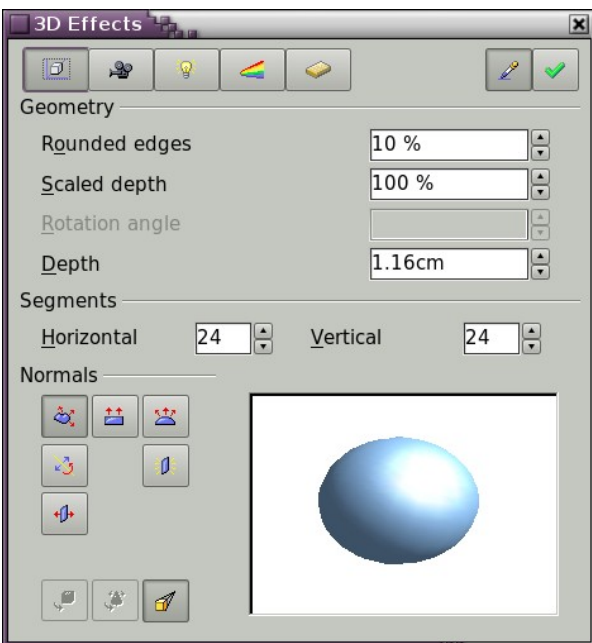

<span id="page-11-0"></span>*Figure 15: Geometry page*

In the first example, the depth (length) of a body is to be changed. This only makes sense if you created it through extrusion. Draw a circle and convert it according to variation 1 above into a 3D object (a flat cylinder); see [Figure 16](#page-11-2) a and b.

If necessary, select the cylinder, change the parameter Depth to 3.5cm and click on the **Assign** icon  $\triangleright$ . The cylinder should now resemble the figure in [Figure 16c](#page-11-2).

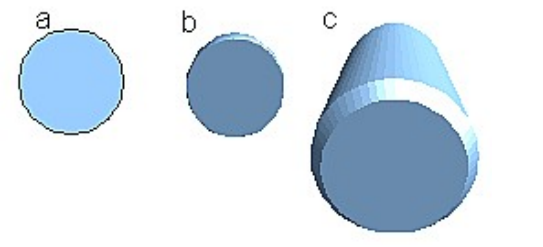

<span id="page-11-2"></span>*Figure 16: Conversion of a 2D object (a) into a 3D object (b) and then changing its depth (c)*

This parameter cannot be applied to a rotation body or one of the ready-made 3D objects.

With the parameter *Rounding* you can specify how strongly the edges of the 3D object are rounded. Select (if necessary) the lengthened cylinder again and change the rounding to 30%. The cylinder should now resemble that in [Figure 17.](#page-11-1)

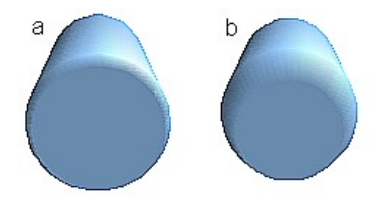

<span id="page-11-1"></span>*Figure 17: Edge rounding of 0% (a) and 30% (b)*

This parameter is also interesting if you convert text into a 3D object. The rounding process works also on objects which have been extruded.

The parameter *Scaled Depth* sets the ratio of the size of the front to that of the back of a 3D object produced using extrusion. The front side of a 3D object produced by extrusion always protrudes out from the original surface – the rear side is the original surface of the 2D object, that is the 2D exit surface, even if the object has in the meantime been rotated.

By default the scaling is set to 100%, which results in both surfaces being scaled by the same amount. If you set this scaling to 50% the cylinder becomes the frustum of a cone (see [Figure 18\)](#page-12-2).

<span id="page-12-2"></span>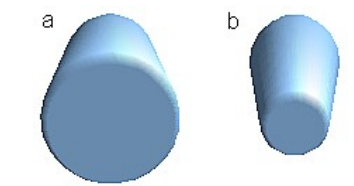

*Figure 18: Cylinder with 50% scaling*

The diameter of the front side is 50% that of the corresponding rear side. It is of course also possible to create the reverse effect, with the rear side smaller than the front side, by using a value of scaling depth greater than 100%.

With rotation bodies this parameter influences the width of the surface parallel to the axis of rotation. At the end of the rotation the surface width is the figure given by the scaling depth. The distance to the rotation axis remains unchanged. In [Figure 19](#page-12-1) a line is rotated to create a 3D object with a scaling depth figure of 0%.

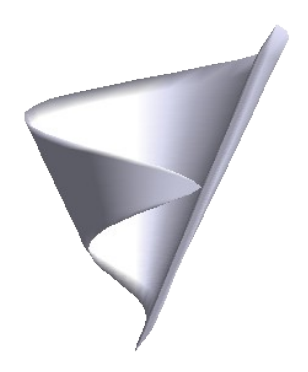

*Figure 19: Scaling depth of a rotation body*

The parameter *Rotation Angle* is only available for rotation bodies. With this parameter you can create a segment of a complete rotation body by choosing an angle less than 360 degrees. [Figure 20](#page-12-0) shows a hemisphere with a rotation angle of 270°.

<span id="page-12-1"></span><span id="page-12-0"></span>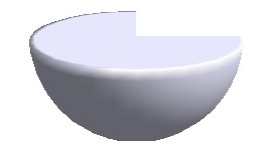

*Figure 20: Hemisphere with a rotation angle of 270°*

The parameters *Horizontal* and *Vertical Segments* define the number of segments out of which Draw builds spheres and rotation objects<sup>[1](#page-13-2)</sup>. With rotation objects the horizontal segments are of more importance. The vertical segments have an influence on the degree of edge rounding.

In [Figure 21](#page-13-1) the left sphere is made up from 10 horizontal and vertical segments while the right sphere has 25 segments. The more segments you choose the smoother the surface will be, but it will take longer to generate the figure on the screen. By default spheres and hemispheres are constructed with 24 segments. For a square pyramid you need four horizontal segments.

<span id="page-13-1"></span>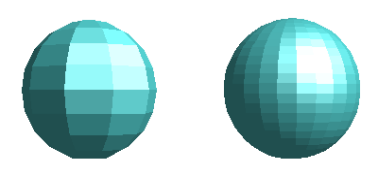

*Figure 21: Sphere from 10 segments (left) and 25 segments (right)*

These are properties belonging to individual objects. If you use the setting for segments on a 3D scene, all the objects contained in the scene are modified accordingly.

If you extrude an unfilled circle or intersecting lines with a filling the result is probably not what you expect. In this case the Double-Sided  $\left| \right|$  tool, on the lower part of the dialog page, may be able to

help. The effect becomes clear when one changes the line properties of an object from invisible to continuous and so enables all edges to be seen. Otherwise it may happen that some surfaces receive no filling (see [Figure 22\)](#page-13-0). For lines without filling the effect is switched on by default and cannot be switched off. This is also a property of single objects.

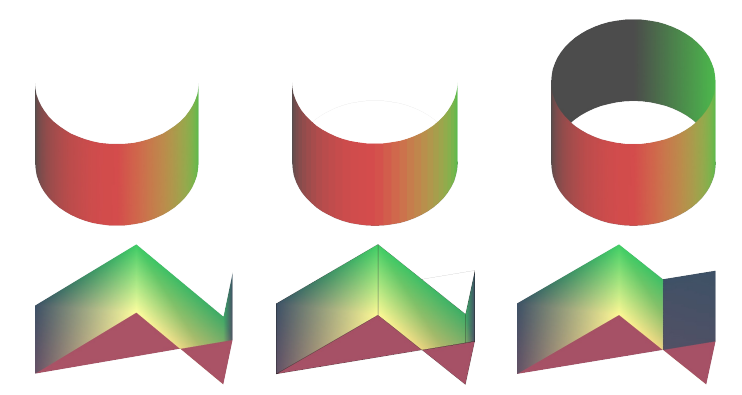

*Figure 22: Left: without "Double-Sided" Middle: with continuous lines but without "Double-Sided" Right: with "Double-Sided"*

<span id="page-13-0"></span>Use the buttons in the section *Normals* to modify the normals of a 3D object.

A *Normal* is a straight line which is perpendicular to the surface of an object (in the same way that a vector, starting from inner and extending outwards, is at right angles to the surface of the object at the point where it exits. [Figure 23](#page-14-0) shows some normals extending outwards from a sphere made up of 10 segments.

<span id="page-13-2"></span><sup>1</sup> To reduce both calculation time and data storage, circles are often constructed as regular polygons. If you cut a sphere or cylinder of 10 segments through the middle you end up with a 20 cornered cut section (10 cornered for a hemisphere).

<span id="page-14-0"></span>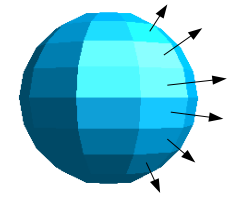

*Figure 23: Normals (vectors) of a 3D sphere with 10 segments*

Using normals the display of the object surface and the variation in colors, textures and lighting can be controlled. You can thus influence directly how the surface of the object is rendered.

The three icons in the first row work as "Either-Or" switches. Only one of the effects can be active at a given time – an effect can be switched off by clicking on one of the other icons.

The setting is associated with an individual object – every object can have its own setting. The rest of the icons are "normal" On-Off switches. The following effects are available:

- *Object specific*: The object is so rendered, that independent of its shape the best result is lδCl generated. Single segments are changed but their "edges" will hardly be visible.
- 昔 *Flat*: The surface of the 3D object will be divided into single polygons, whose edges are clearly recognizable. Every polygon is generated with a uniform color.
- 寒 *Spherical*: The enclosing sphere is calculated for the object and then projected onto the object. This form of calculation produces an object with a smoother surface; the edges of individual segments are more smoothly rounded than with the Object-specific effect (see [Figure 24\)](#page-14-1). Surfaces that meet at a point do not have a realistic lighting effect.
- $\mathbb{N}$ *Invert Normals*: This results in a reversal of the lighting direction. The inside of the body then becomes the outside. This property is particular to each individual object.
- 滌 *Double sided illumination*: The lighting is also computed for the inside of the object. In other cases the lighting value for the outside is simply transferred to the inner side. This property is of interest for open objects.

It is a property of the 3D scene and affects all objects in the scene.

<span id="page-14-1"></span>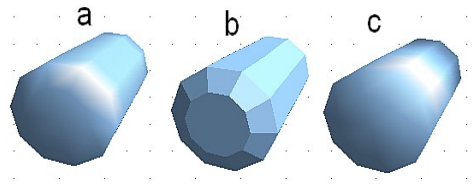

*Figure 24: Cylinder with 10 segments a= Object-specific b=Flat, c=Spherical*

The following table shows the linkage between Double sided illumination and Invert Normals.

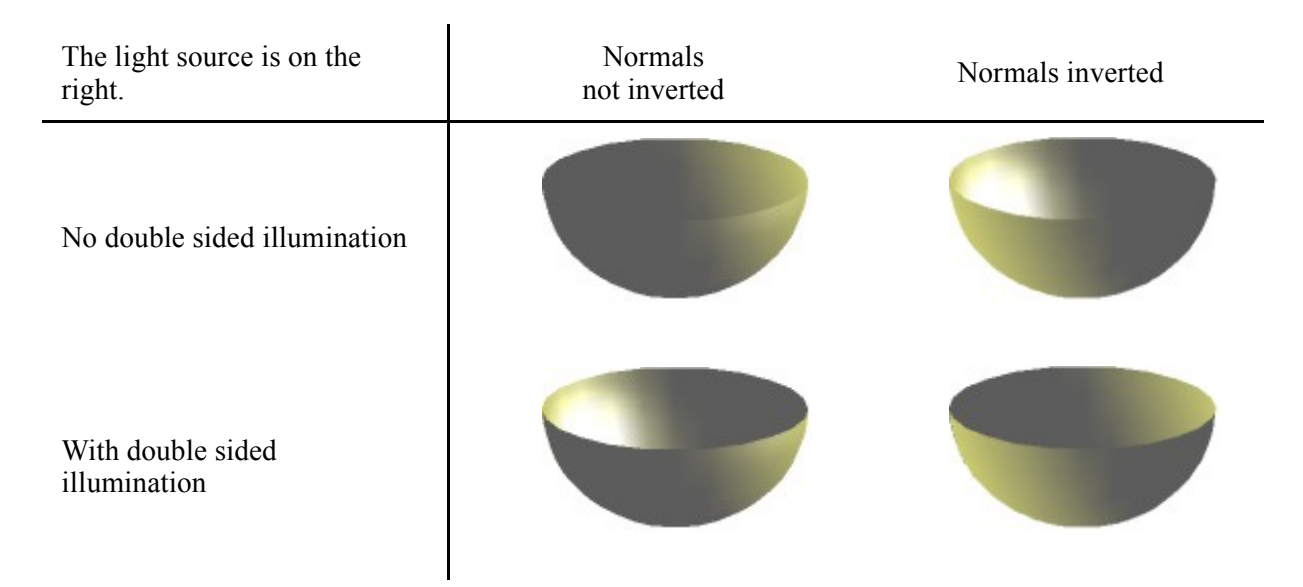

#### <span id="page-15-0"></span>**Dialog page - Shading**

The Shading page (see [Figure 25\)](#page-15-1) offers functions for shading of the object surface, addition of shadows and "camera settings".

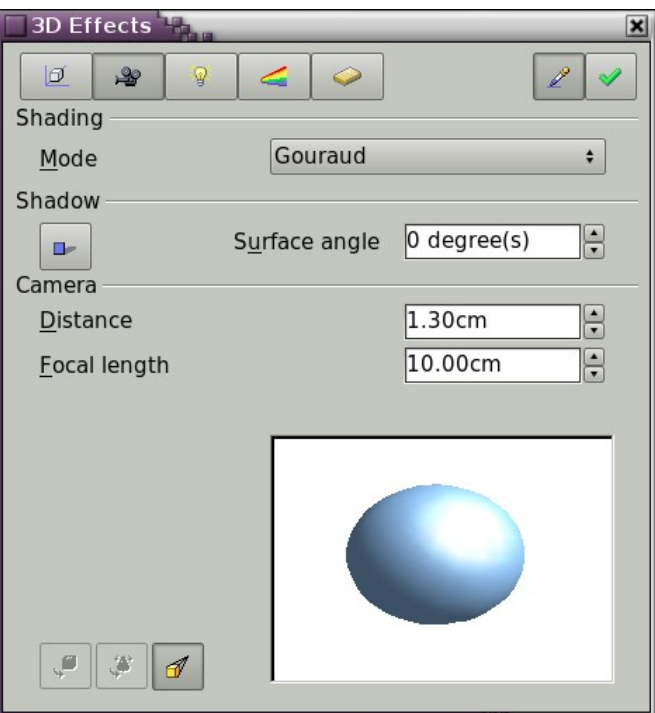

<span id="page-15-1"></span>*Figure 25: Shading page*

**Shading** is the rendering method, involving a consideration of the lighting ratios, which is used to produce curved 3D surfaces. The surfaces are broken down into small triangular segments. Draw offers three methods to produce this effect: *Flat, Phong and Gouraud*. The setting selected applies to all objects in the 3D scene.

- *Flat* is the fastest and simplest method. For every individual segment a special color tone is determined, based on the lighting ratio and the direction of the segment area. This tone is used for the whole area of the segment. The segmentation is clearly visible.
- *Phong* is the most time-consuming method. With this method, for each pixel the associated normal is determined by interpolation, based on the normals of the segment edges. This causes the segment area to appear curved and the segment intersections are no longer visible.
- *Gouraud* is a relatively quick method. It determines the color value for the segment corners and calculates the color value for every pixel through linear interpolation. The segment edges are still recognizable, but importantly are less so than with the flat method. The Gouraud method considers only light reflection on diffuse, reflecting surfaces (dispersal).

<span id="page-16-1"></span>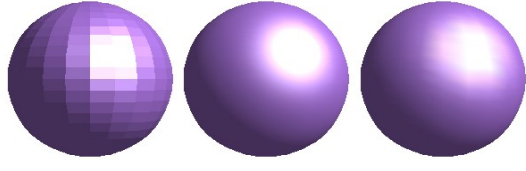

*Figure 26: Flat, Phong and Gouraud shading*

In [Figure 26](#page-16-1) the left sphere was rendered with flat shading, the middle with Phong and the right with Gouraud. The quality of the flat method is clearly different to the other two. The difference between Phong and Gouraud is small. With the Gouraud method the segments can be very faintly seen and rendered objects have a slightly less "shine" than with the Phong method.

All three methods function at the pixel level and as such, shadowing and mirroring inside the 3D scene is not possible in the way that ray tracing methods permit.

With the the Shadow button  $\Box$  you can provide a 3D object with a shadow. By changing the *Surface angle* you can influence the form of the shadow (see [Figure 27\)](#page-16-0). The left sphere has a surface angle of  $0^{\circ}$  (the paper lies at right angles behind the object) while the right sphere has a surface angle of 45°. With 90° the paper would be directly under the object.

<span id="page-16-0"></span>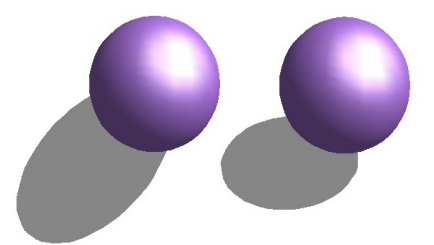

*Figure 27: Shadows using different surface angles*

The shape and size of the the shadow are influenced also by the lighting properties. These can be adjusted on the dialog page *Illumination*. Multiple light sources are at this time not supported. The shadow properties can be set for individual objects in a drawing but the shadow produced is that of the entire scene where objects form part of a 3D scene.

It is possible to set the shadow property for single objects using the *Area* property. The shadow is then shown with the color selected in the shadow dialog, however again the representation of the lighting of the scene determines the end result of the entire scene. In this way, colored shadows, with different distance to the object, color and transparency effects are possible.

In the field *Camera* of the shading dialog the settings of the virtual camera can be changed. These settings relate only to the view in central projection and apply to the entire 3D scene. With the *Distance* parameter the spacing between the camera and scene is adjusted. The default value for an extruded body is equal to the predetermined depth. With equal length edges front and rear the effect at large distances is quite small. The standard value of *Focal length* is 10cm. It has the same significance as with an ordinary camera. Larger focal lengths work like a telephoto lens, smaller like a wide angle lens. The effect that changes in the camera settings have on an object are shown in [Figure 28.](#page-17-2)

<span id="page-17-2"></span>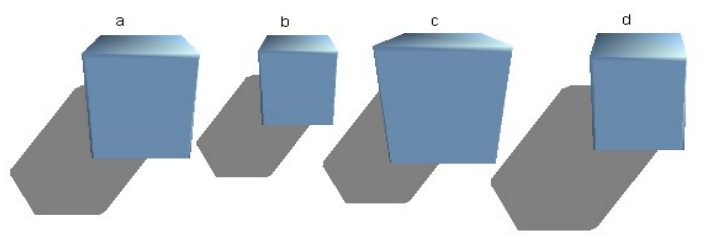

*Figure 28: Effect of camera settings*

Picture *a* shows the 3D object with the standard settings. The individual changes are listed in the following table.

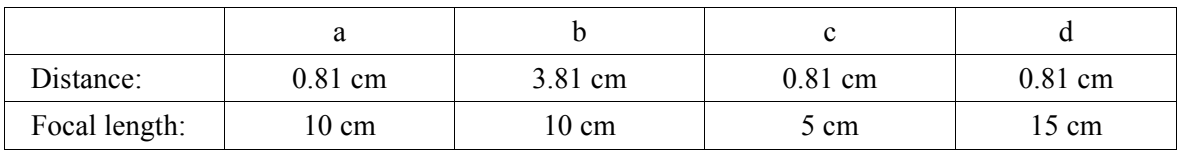

#### <span id="page-17-0"></span>**Dialog page - Illumination**

On the Illumination page (see [Figure 29\)](#page-17-1) you define how a 3D object is lit. The settings apply to all objects in a scene.

<span id="page-17-1"></span>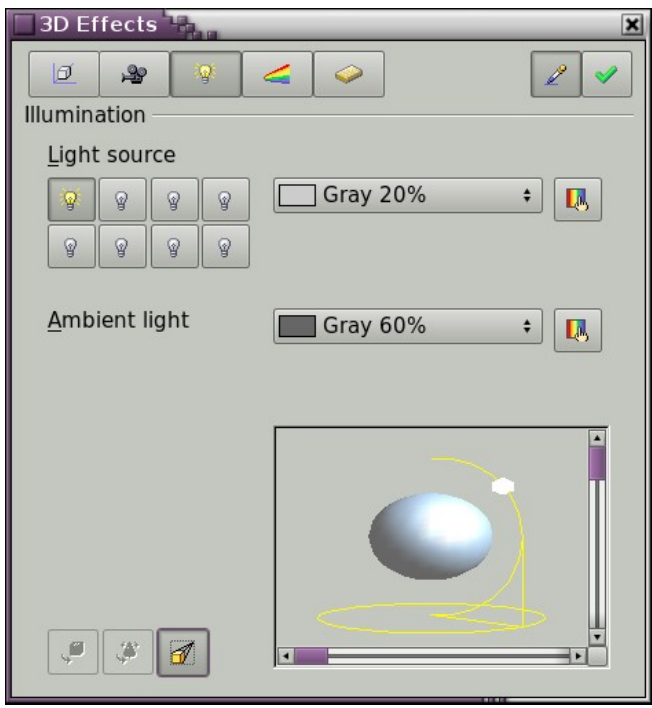

*Figure 29: Illumination (lighting) page*

You can light a scene with a maximum of eight individual *Light sources* at the same time. For each of these sources the light color and position relative to the scene can be set. The light sources are shown in the form of eight small light bulbs. When you select this dialog page the first bulb "lights up" <sup>[1](#page-18-2)</sup>. This symbol functions like a press switch. With the first mouse click the bulb is selected and with the second click the settings mode for this light source is activated (see [Figure 30\)](#page-18-1).

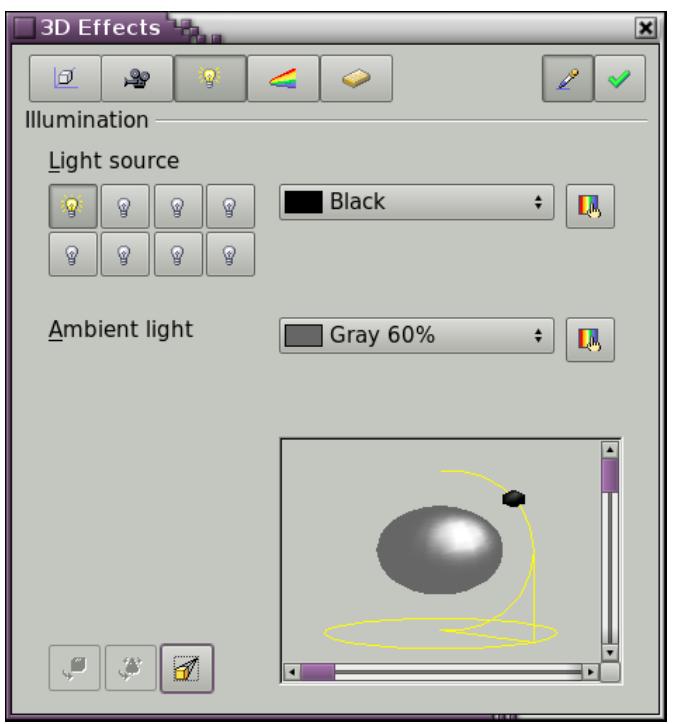

*Figure 30: Adjustment of light source*

<span id="page-18-1"></span>In the selection list next to the symbols you can choose the color of the active light source. If desired, the button  $\Box$  gives access to a color palette dialog, with which you can define your own color. This dialog also allows the brightness to be adjusted (in the underlying colors dialog). For the first light source it is best to retain the neutral color value (default is white), with several light sources it is advisable to reduce the brightness.

In the lower right corner of the menu the light source location and orientation is depicted. With the vertical slider bar you can adjust the lighting angle; with the horizontal bar the light is rotated about the object. Alternatively you can click on the light point with the mouse and drag the point as you please (see [Figure 31\)](#page-18-0). With a click on the small square in the bottom right the preview image can be changed from a sphere to a cube.

<span id="page-18-0"></span>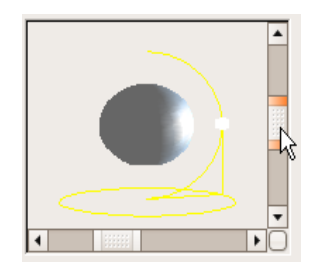

*Figure 31: Moving the light source*

<span id="page-18-2"></span><sup>1</sup> There must always be at least one light source active, otherwise the rendering and shading functions cannot function correctly.

To apply the changed settings to the selected object, click on the the **Assign** button . The use of additional light sources can result in some interesting effects.

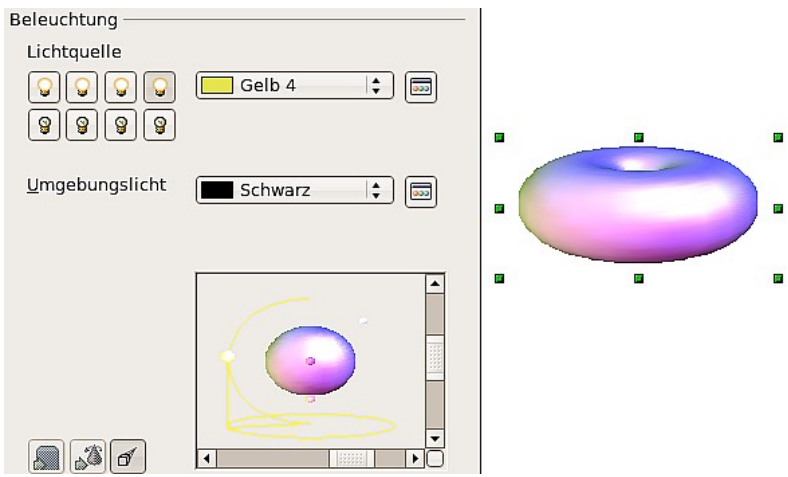

<span id="page-19-1"></span>*Figure 32: Lighting with three independent light sources*

In [Figure 32](#page-19-1) the ring has the lighting settings from [Figure 31](#page-18-0) with the standard color white. In addition it was lit with the color magenta and from the left underside also with yellow. The number and position of the light sources is shown in the window at the lower right. The light sources in use can be recognized by the "lit" symbol  $\ddot{\mathbf{\Phi}}$ .

To see the effect of a particular lighting effect you can also temporarily turn it off. With an object selected, clicking on a "lit" symbol turns it "off"  $\mathscr{F}$ . This new setting must then be applied (assigned) to the scene. With a further mouse click on the light source the effect can be switched back on and then re-assigned to the scene.

You can also change the settings for the *Ambient lighting*. The selection of properties (lighting color, brightness etc.) is carried out in same way as for light sources.

#### <span id="page-19-0"></span>**Dialog page - Textures**

Textures are raster graphics (bitmaps) which can be used as an object property for the surface of an object. Every object of a 3D scene can have its own texture.

You can set a raster graphic as a texture for a 3D object in the same way as for a 2D object (**Format > Area > Bitmaps** or right-click on the object > Area > Bitmaps) – as is the case for Gradient and Hatching. More details are found in Chapter 4 (Changing Object Attributes).

If the Fill setting on the Area dialog is *Color*, then the Texture page is inactive. Change it to Bitmap to activate the Texture page for 3D objects. If the texture is not tiled or stretched and is smaller than the object, then the remainder of the area will have the color of the Object color property on the Material page.

In the first row of the page [\(Figure 33\)](#page-20-1) are two switches (Type) with which you can choose between black and white or color for the texture (see [Figure 34\)](#page-20-0).

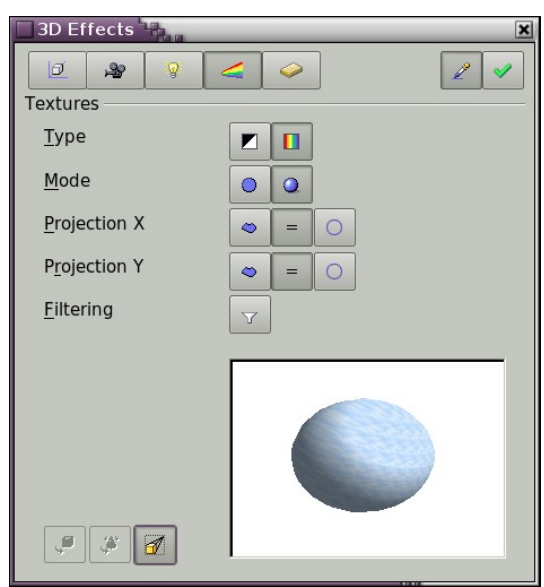

*Figure 33: Textures page*

<span id="page-20-1"></span>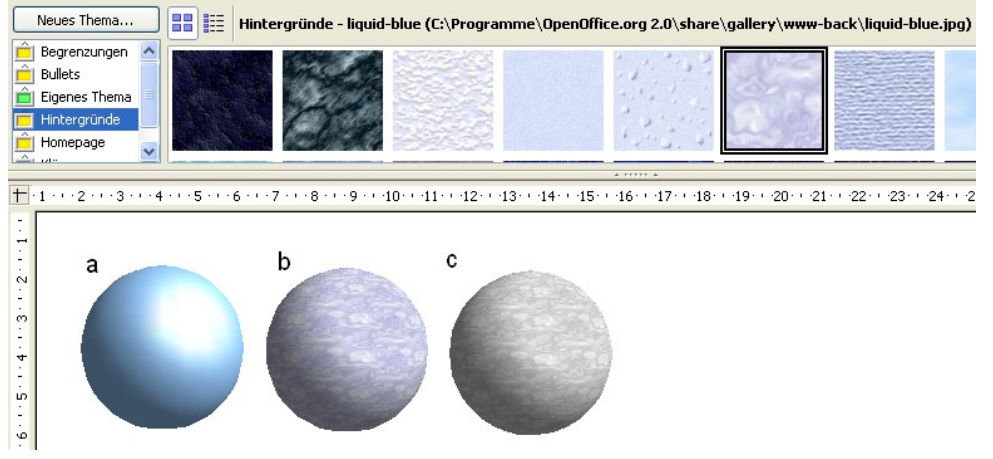

<span id="page-20-0"></span>*Figure 34: a - standard color setting, b - texture (color), c - texture (black and white)*

With the two switches in the row *Mode* you can control whether the texture of the selected objects is rendered with light and shadows (Switch 2) or not (Switch 1); see [Figure 35.](#page-20-2) By means of appropriate lighting and shading adjustments, the graphic object is more realistically rendered.

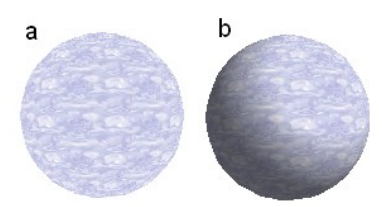

*Figure 35: Texture without (a) and with (b) lighting and shadow effects*

#### <span id="page-20-2"></span>**Projection X / Y**

With one of the three buttons you can determine how the texture for this coordinate axis should be projected onto the object. The default setting, *Object specific*, in general gives the best result. Examples of the use of each button are shown below.

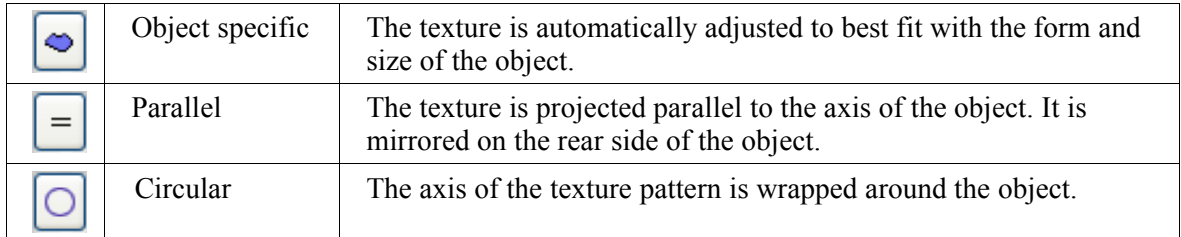

With a rotation body, the turning axis is the Z axis and the wrapping in the X direction; with an extrusion body, the extrusion direction is the Z axis and the extruded surface is the X direction. In this way different positions of the texture result, depending on how the object was produced.

| <b>OpenOffice.org</b><br>Area fill without tiling,<br>with adjustments | Projection X | Projection X                                          | Projection X |
|------------------------------------------------------------------------|--------------|-------------------------------------------------------|--------------|
| Projection Y                                                           |              |                                                       |              |
| Projection Y<br>(Difference is small)                                  |              | <b>Mation</b><br>Mallifice.off<br>Front and rear side |              |

*Figure 36: Cylinder as a rotation body*

The *Filter* button  $\sqrt{2}$  switches on and off a soft-focus filter. It can often remove slight faults and errors in the texture.

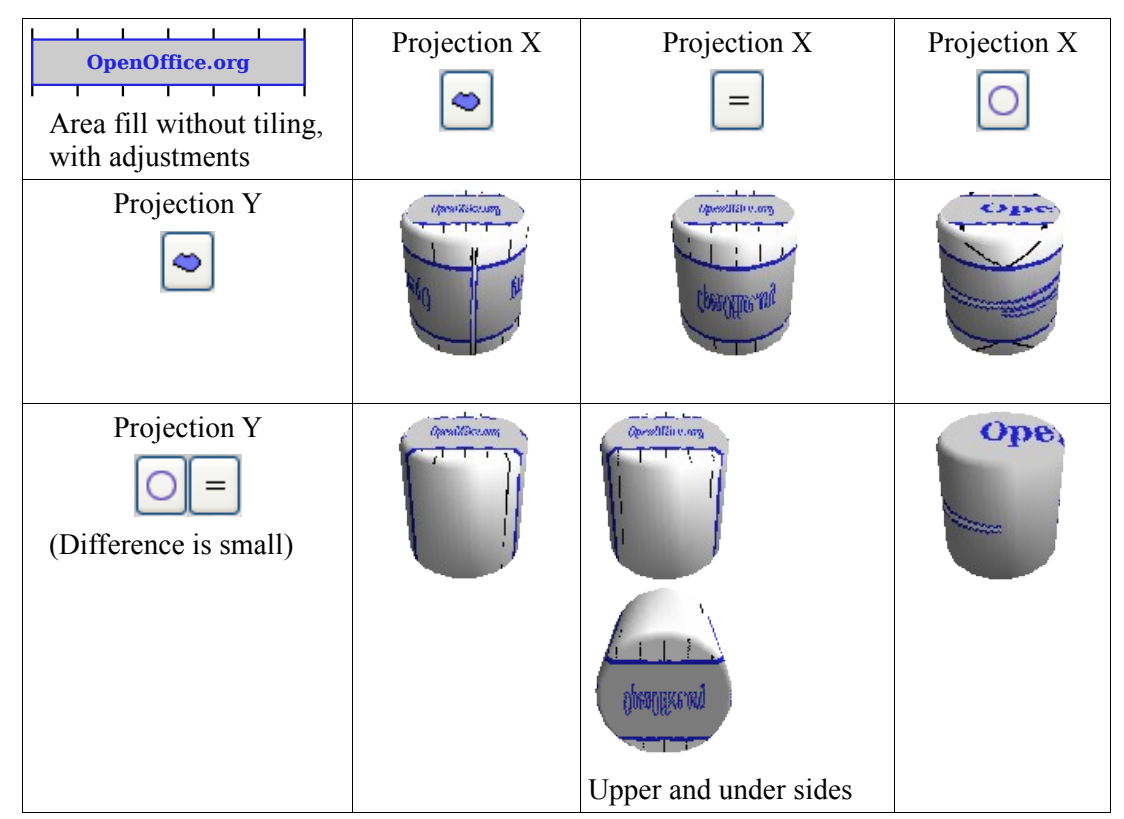

*Figure 37: Cylinder as an extrusion object*

## <span id="page-22-0"></span>**Dialog page - Material**

On this page (see [Figure 38\)](#page-22-1) you can assign certain material properties to the 3D object.

<span id="page-22-1"></span>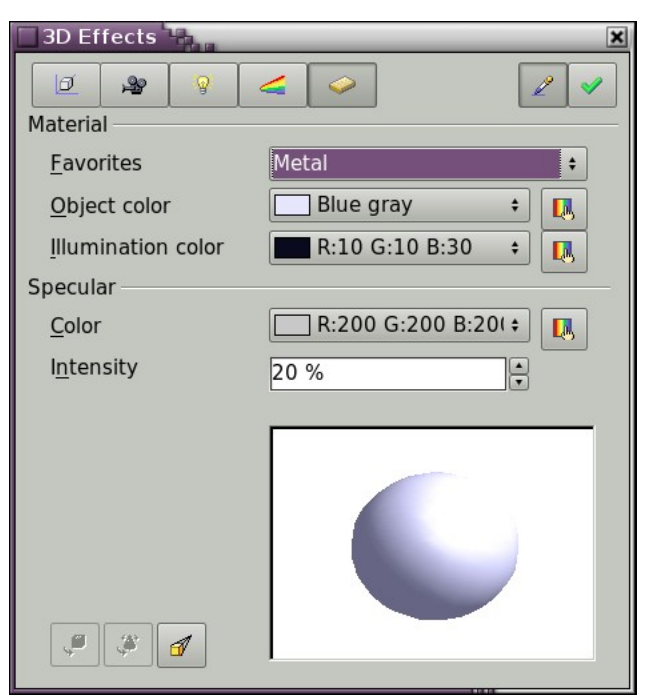

*Figure 38: Material page*

In the selection list under Favorites are the most commonly used materials (see [Figure 39\)](#page-23-0).

<span id="page-23-0"></span>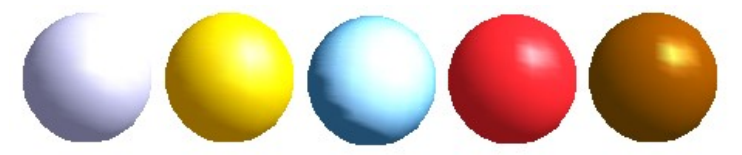

*Figure 39: The favorites (from left to right): Metal, Gold, Chrome, Plastic and Wood*

With the individual *color parameters* additional effects can be produced. The meaning of these parameters corresponds to those on the Illumination dialog page.

Materials and textures can be combined with one another. With all settings the material of an object is only simulated and it is sometimes a matter of trial and error to achieve the desired result.

**Tip** Do not use too high a brightness value for individual colors – these are all additive and it is easy to end up with a totally white "colored" area.

The *Illumination color* brightens those parts of the object which lie in shadow. The body is thus a little more illuminated.

With textures the Illumination color is combined with the white color part of the texture. On the left the object has a black Illumination color, on the right bright green.

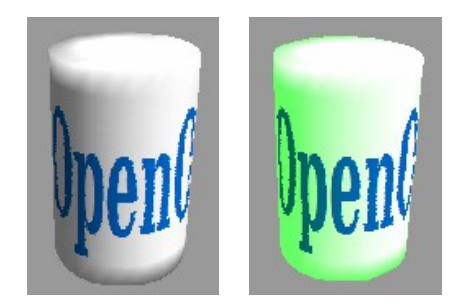

With the *Specular color* the reflecting capability of the surface is simulated. The position of the illuminated point is determined by the setting of the first light source.

Left: Set the Specular color the same as the object color and the illumination point intensity to a low value, in order to give the impression of a matt body.

Right: Set the Illumination point color the same as the light source color, in order to give a shiny appearance to the object surface.

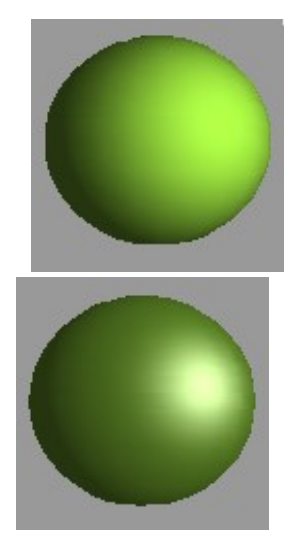

Metallic surfaces and glass are not so well simulated, because the impression of material is produced in this case through reflection. Such simulation is (at the moment) not possible to be calculated by OpenOffice.org.

## <span id="page-24-0"></span>**3D settings for 3D shapes**

The appearance of the shape object is changed using the *3D-Settings* toolbar (see [Figure 40\)](#page-24-1). The concept is totally different from that presented above for objects in 3D scenes. The dialog *3D Effects* described above should not be used for shape objects and will in fact not give the correct formatting results when used on a shape object.

<span id="page-24-1"></span>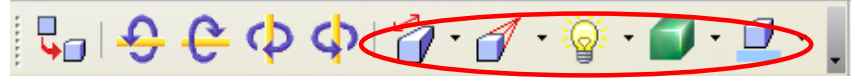

*Figure 40: 3D-Settings toolbar, indicating icons for formatting 3D shapes*

In case you use it in error, you can remove the incorrect formatting with **Format > Default Formatting**.

With the appropriate button of the toolbar you can adjust the extrusion depth and perspective, lighting and material properties as well as the extrusion color. There are tear off bars, which you open by clicking on the small black triangle. The purpose of the individual functions are described by the tool tip. As opposed to the *3D Effects* dialog used with 3D scenes, you do not need to "assign" the result of any of the functions to the object; every action is immediately applied and you can see its effect on the object in the main Draw window.

**Note** The program sometimes seems to generate the wrong formatting with shape objects. The exact cause is not known, but you can undo the action with **Format > Default Formatting**. One reason can be that you have used a function from the 3D Effect dialog on a 3D shape.

Here are some examples of formatting of 3D shapes:

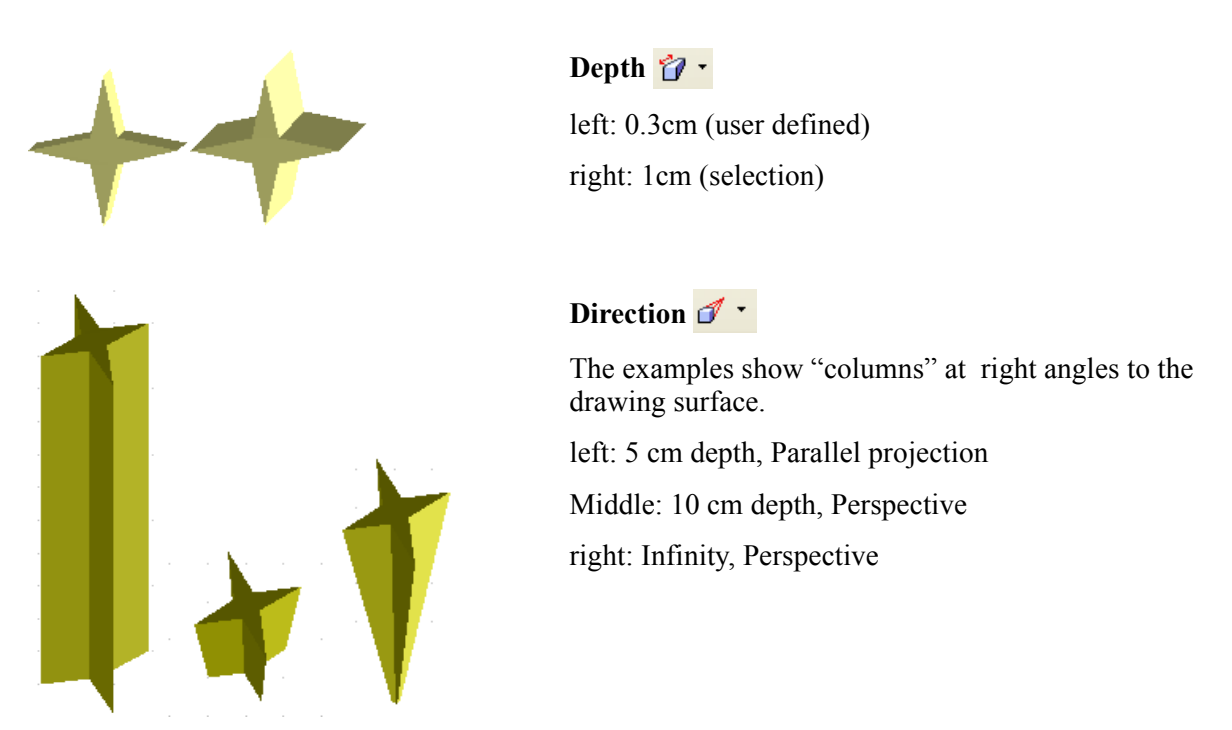

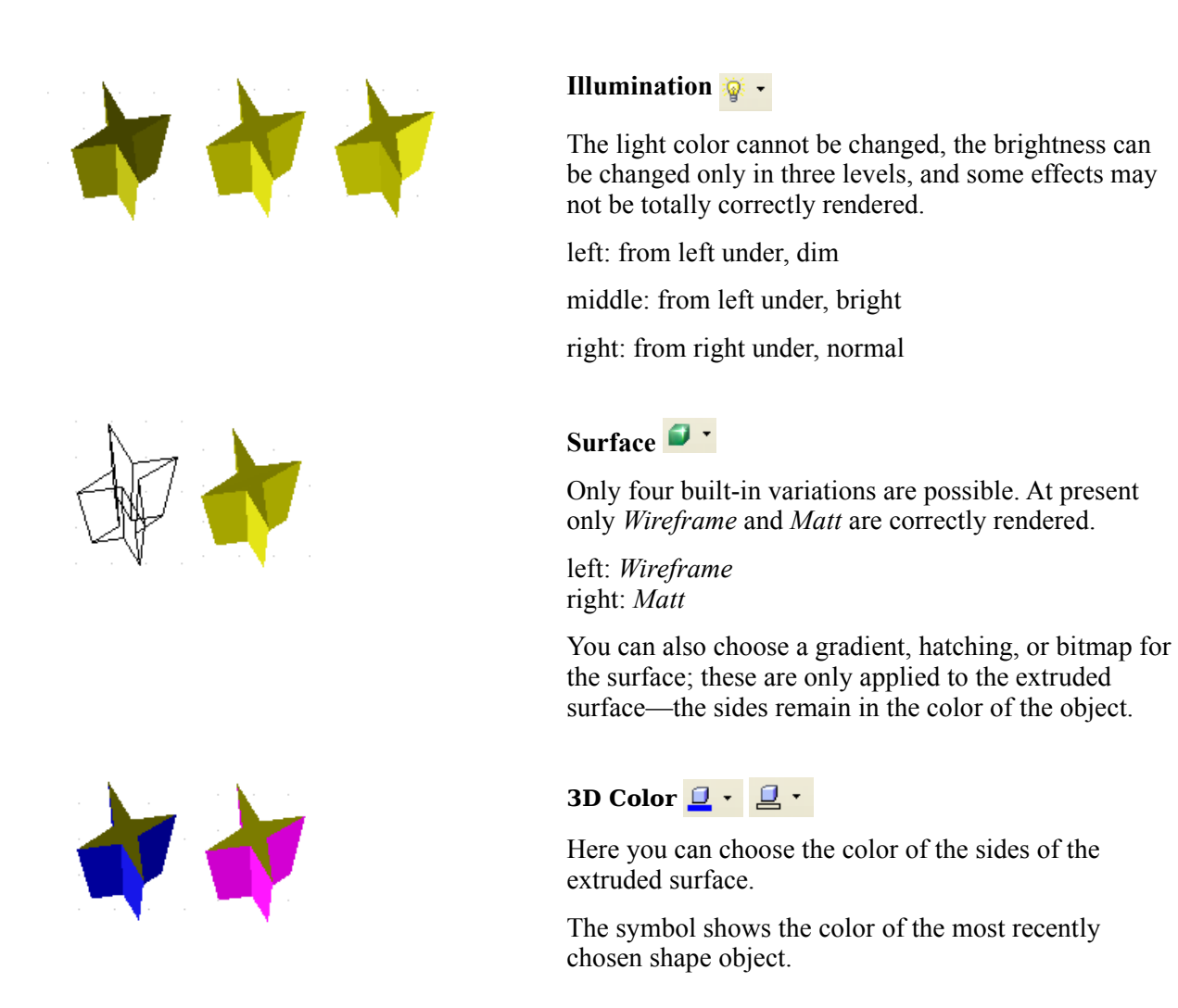

# <span id="page-25-0"></span>**Combining objects in 3D scenes**

3D objects produced by extrusion or rotation are shown in the status bar as a *3D scene*. You can group together several of these objects. Other object types cannot be so grouped. Management of the group is carried out in the same way as described in other parts of this guide (**Modify > Enter Group**, or **Modify > Exit Group**), see also "Grouping Objects" in Chapter 5 (Combining Multiple Objects).

As an example, we will produce a game piece.

![](_page_26_Picture_1.jpeg)

First produce both objects independently of each other. The subsequent joining together is made easier if you use parallel projection and rotate the objects into an upright, straight position.

Click on the sphere and use **Edit > Copy** to take over the scene and put the sphere on the clipboard. If you are sure that you do not need the original anymore you can use **Edit > Cut**. In any case move the sphere a little to the side.

Click now on the cone. The status bar will show *3D Scene selected*. Right-click and enter the group. You will see that, as usual, elements that do not belong to the group are less bright.

Use **Edit > Paste**. Now the objects (not the whole scene) from the clipboard are pasted into this scene.

In the old position of the sphere is now a new sphere that belongs to the scene. This new sphere can be moved over to the cone. Exit the group after moving the sphere.

Notice that combining 3D objects results in them being more or less "fused" together – there is no stacking or layering as with 2D objects.

Adjust the position of the objects as you wish. You cannot arrange objects in front or behind others, as with 2D objects, but can only move them parallel to the drawing plane. Next the whole scene must be rotated 90 degrees.

![](_page_27_Picture_1.jpeg)

Enter the group again and adjust the objects. The status bar indicates which object is marked. Use the *Tab* key to change from one object to the next in the group, should it not be possible with the mouse. Exit the group.

Now you can rotate the entire 3D scene and view your game piece from all sides.

## <span id="page-27-0"></span>**Examples for your own experiments**

All examples use objects in 3D scenes.

![](_page_27_Picture_6.jpeg)

Extruding a 2D object with text generates letters as separate objects and they have a larger extrusion depth.

![](_page_27_Picture_8.jpeg)

3D objects of the type *Shape* can be rendered as wireframe models. This effect can be produced in other 3D objects by setting the Area fill to *None* and the line style to *Continuous*.

![](_page_28_Picture_1.jpeg)

If you select several 2D objects—without grouping them—and extrude the selection, they are transformed, according to their stacking order, with different extrusion depths. The object previously on top will be uppermost on the extruded object.

For 2D objects use **Modify > Shapes > Merge/Subtract/Intersect** to produce complex objects. The resulting figures can be also extruded, rotated and so on.

Rotation of lines produces concave bodies. Use a bright line color. With a high number of vertical segments, the transition to the ground is relatively sharp-edged. Remember to switch on two-sided illumination.

The transparency of the platter is adjusted in the surface properties of the body. The best effect is obtained only when the transparent body is combined with other objects.

The color shadow of the fruit is produced by the use of multiple light sources – they are not "real" and do not rotate and change as the scene is rotated.

![](_page_28_Picture_7.jpeg)